# Dell UltraSharp U2415 用户指南

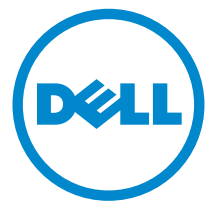

管制型号:U2415

## 注、注意和警告

■ 注: " 注 " 表示可以帮助您更好使用显示器的重要信息。

注意:" 注意事项 " 指示如果不遵循说明操作可能会损坏硬件或导致数据 丢失。

警告:" 警告 " 表示可能会造成财产损失、人身伤害或死亡。

版权所有 © 2014-2019 Dell Inc. 保留所有权利。

文中使用的商标:*Dell* 和 *DELL* 标志是 Dell Inc. 的商标; *Microsoft* 和 *Windows* 是 Microsoft Corporation 在美国及 / 或其它国家的商标或注册商标, *Intel* 是 Intel Corporation 在美国及其 它国家的注册商标; ATI 是 Advanced Micro Devices, Inc. 的商标; ENERGY STAR 是美国环保 署的注册商标。 作为 ENERGY STAR 合作伙伴,Dell Inc. 认定本产品符合 ENERGY STAR 能效方 面的标准。

本文中用到的其它商标和品牌名称均属其各自拥有人所有。Dell Inc. 对于自己之外的商标和品牌 名称没有任何专有利益。

2019 - 04 Rev. A07

\_\_\_\_\_\_\_\_\_\_\_\_\_\_\_\_\_\_\_\_

目录

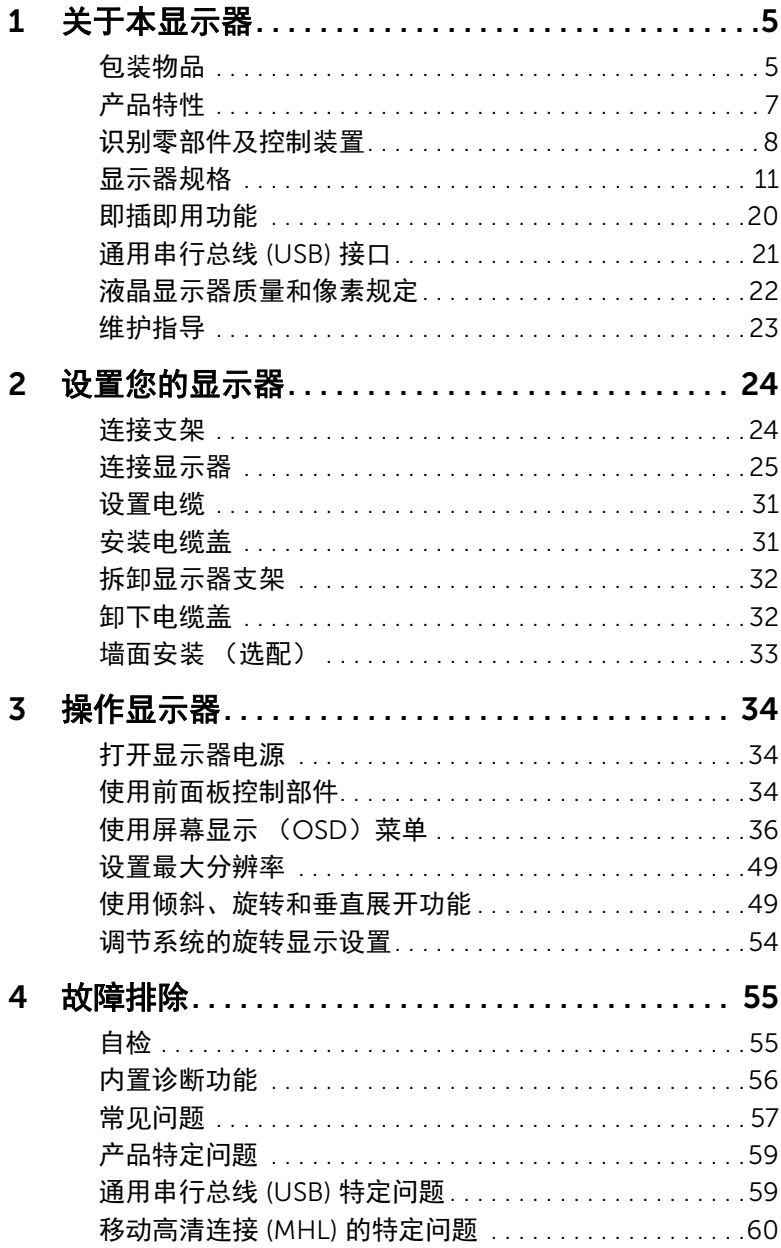

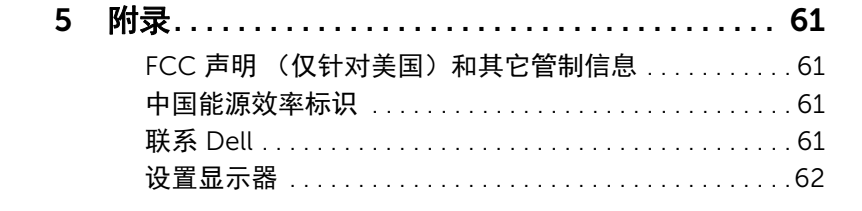

## <span id="page-4-0"></span>关于本显示器

### <span id="page-4-1"></span>包装物品

您的显示器配有以下部件。请检查是否收到所有部件,如有遗漏请联系 [Dell](#page-60-4)。

**么 注**: 某些物品为选配件, 因此您的显示器中可能不包括这些物品。在某些国家, 可能 不提供某些功能或者媒体。

 $\mathbb{Z}$  注: 要安装其它支架, 请参阅相应的支架安装指南以了解安装说明。

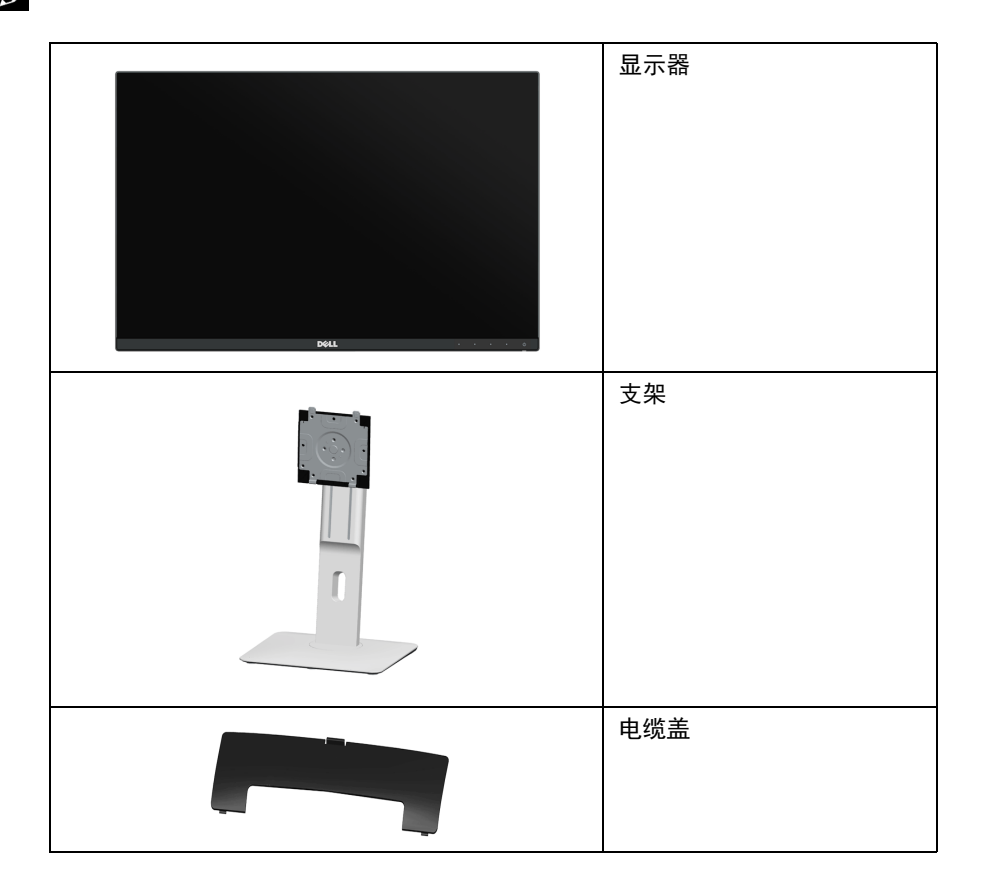

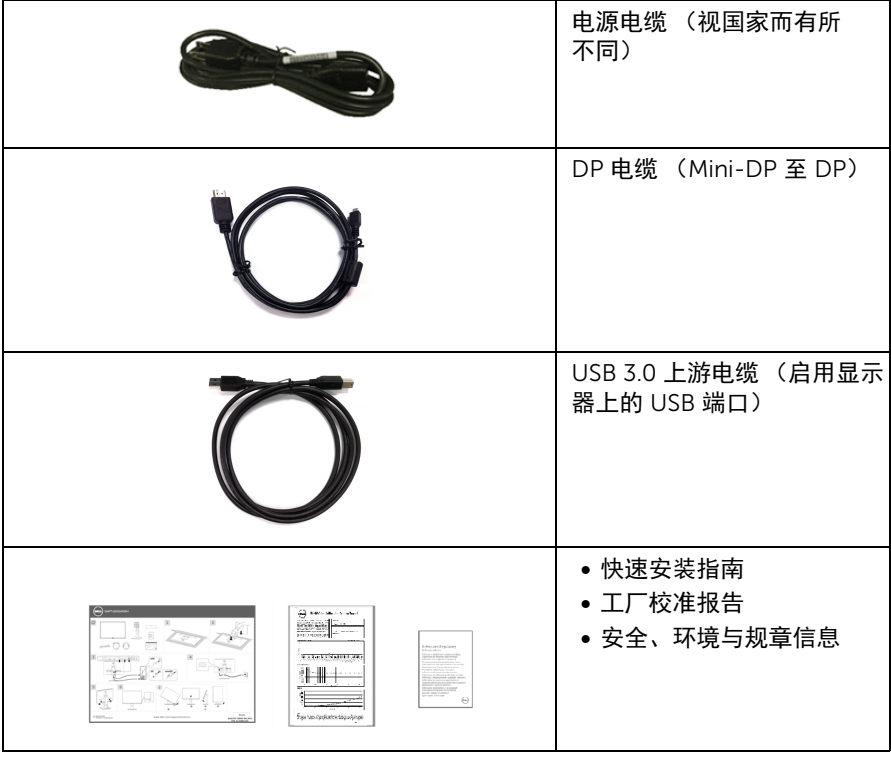

## <span id="page-6-0"></span>产品特性

Dell U2415 平板显示器采用有源矩阵技术、薄膜晶体管 (TFT)、液晶显示屏 (LCD) 和 LED 背 光。显示器特性包括:

- 61.13 cm (24.1 英寸) 显示区 (对角尺寸)。 1920 x 1200 分辨率,可支持较低分辨率的全屏显示功能。
- 视角宽广,无论是坐立还是在侧面移动,均可轻松观看。
- 倾斜、旋转、垂直展开和旋转调节功能。
- 超薄的边框能够在多部显示器并用时,使边框间隙最小化,透过简单的设置即可轻松 观赏。
- 可拆卸支架和视频电子标准协会 (VESA™) 100 mm 安装孔,可实现灵活的安装方案。
- 通过 DisplayPort、 mini DisplayPort、 HDMI (MHL)、 USB 3.0 能够建立各种数据连 接,有助于让显示器可因应未来的需求。
- 即插即用功能 (如果您的系统支持)。
- 99% sRGB 的色域,平均 Delta E < 3。
- 屏幕菜单 (OSD) 调节, 便于设置和优化屏幕。
- 节能功能符合 Energy Star 标准。
- 安全锁槽。
- 支架锁。
- 可在保持图像品质的前提下从宽屏转换为标准宽高比。
- EPEAT 已在适用国家注册。 EPEAT 的注册视国家而有所不同。请参见 www.epeat.net 以了解国家的注册状态。
- U2415 显示器是无 BFR/PVC (无卤素)设备 (除外接电缆)。
- 取得 TCO 认证的显示器。
- 符合 NFPA 99 漏电流要求。
- 无砷玻璃和无汞仅限面板。
- 高动态对比度 (2,000,000:1)。
- 处于睡眠模式时待机功率为 0.5 W。
- 能量计实时显示显示器所消耗的能量级别。
- 模拟背光调光控制以获得不闪烁的显示器。

## <span id="page-7-0"></span>识别零部件及控制装置

正视图

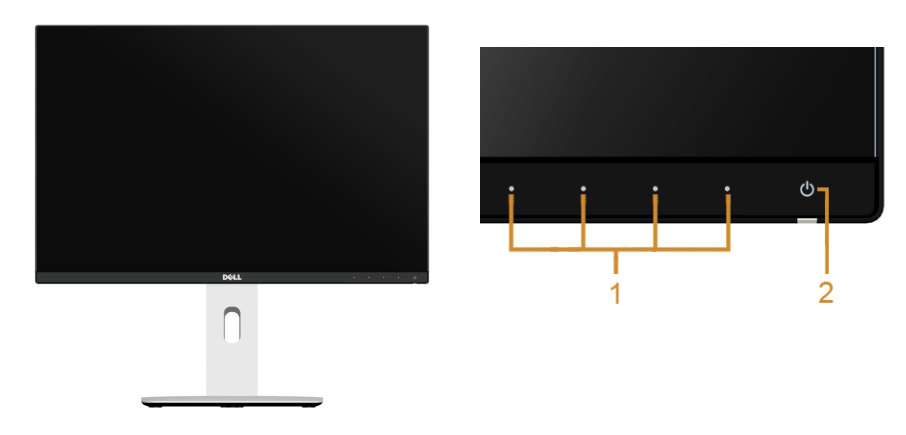

#### 前面板控制部件

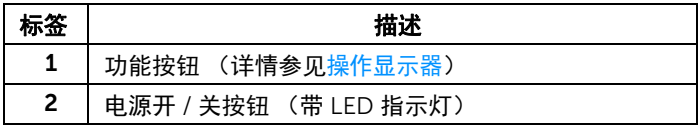

### 后视图

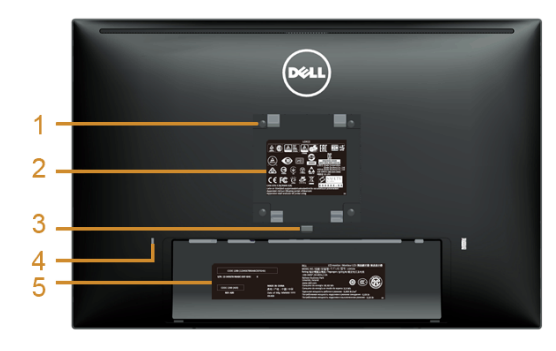

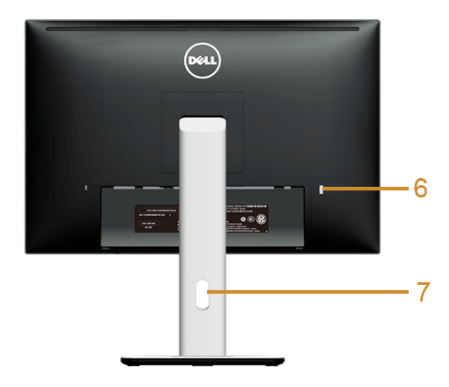

后视图 (包括显示器支架)

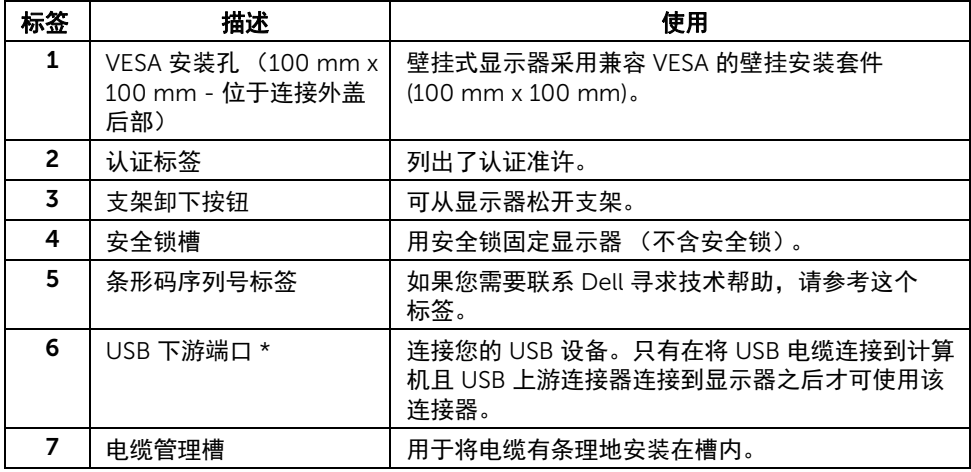

\* 建议在可能的情况下,尽量将无线 USB 设备使用于此端口。

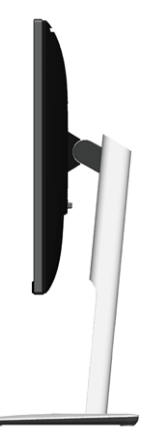

<span id="page-9-0"></span>底视图

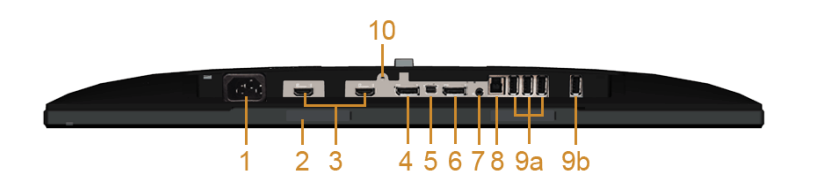

底视图 (无显示器支架)

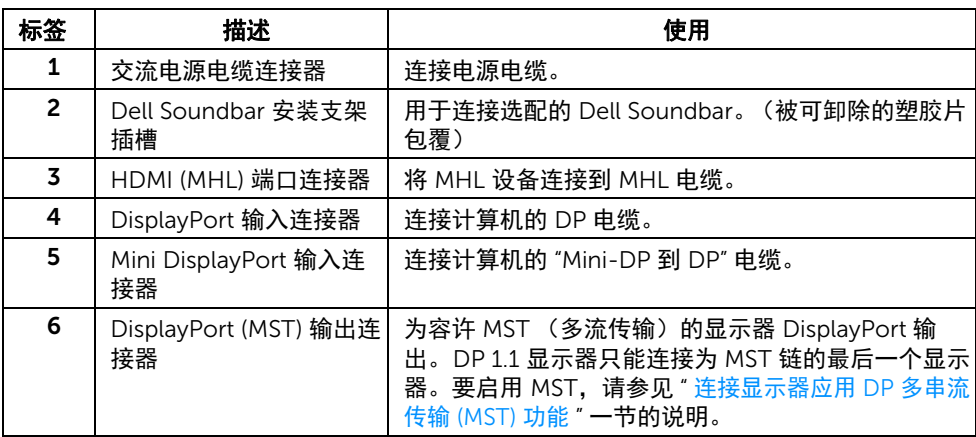

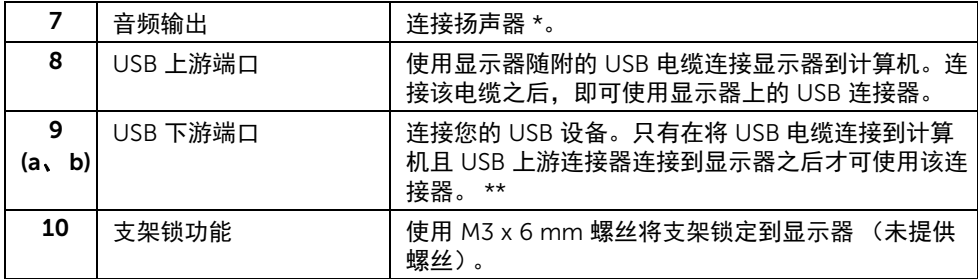

\* 音频线输出连接器不支持耳机使用。

\*\* 建议在可能的情况下,尽量将无线 USB 设备使用于此端口 (9b) 或后侧的 USB 下游端口。

## <span id="page-10-1"></span><span id="page-10-0"></span>显示器规格

### 平面显示屏规格

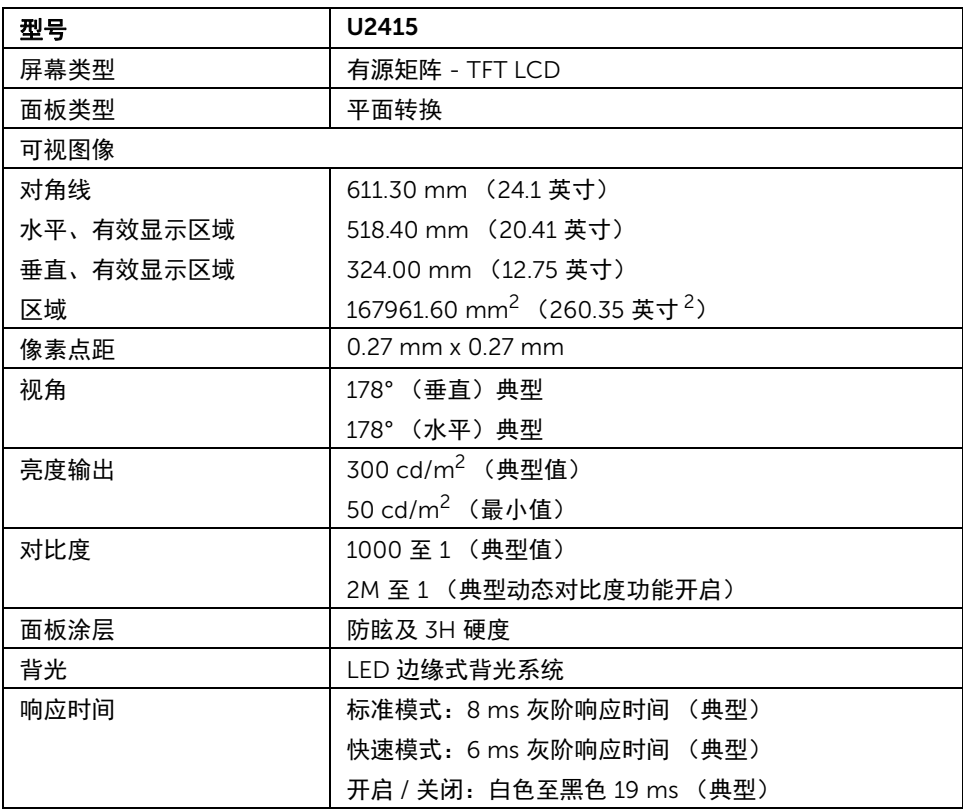

![](_page_11_Picture_238.jpeg)

## 分辨率规格

![](_page_11_Picture_239.jpeg)

### 支持的视频模式

![](_page_11_Picture_240.jpeg)

### 预设显示模式

![](_page_11_Picture_241.jpeg)

### MHL 源显示模式

![](_page_12_Picture_221.jpeg)

### MST 多串流传输 (MST) 模式

![](_page_12_Picture_222.jpeg)

### 电气规格

![](_page_12_Picture_223.jpeg)

\* 不支持 HDMI 1.4 选配规格,包括 HDMI 以太网通道 (HEC)、音频回传通道 (ARC)、标准 3D 格式和分辨率、标准 2K 和 4K 数字影院分辨率。 \*\* 支持 DP1.2 (核心) 规格, 包括 HBR2、 MST 和 DP 音频。

#### 关于本显示器 | 13

### 实际特性

![](_page_13_Picture_245.jpeg)

![](_page_14_Picture_204.jpeg)

#### <span id="page-14-0"></span>电源管理模式

如果您的 PC 机中安装了符合 VESA DPM™ 规定的显卡或者软件,显示器可自动降低非使用 状态时的功耗。这种功能称为省电模式 \*。计算机检测到键盘、鼠标或者其它输入设备的输 入信号时,显示器自动恢复运行。下表显示了这种自动节能功能的功耗和信号。

![](_page_14_Picture_205.jpeg)

![](_page_14_Picture_206.jpeg)

只有在正常运行模式下,才能使用 OSD。在活动关闭模式下按任何按钮时,将会出现以下 信息的其中之一:

*HDMI (MHL)/Mini DisplayPort/DP* 输入

![](_page_15_Picture_94.jpeg)

*HDMI (MHL)* 输入

![](_page_15_Picture_95.jpeg)

激活计算机和显示器以访问 OSD 菜单。

![](_page_15_Picture_6.jpeg)

Z 注: 本显示器有 ENERGY STAR 认证。

![](_page_15_Picture_8.jpeg)

注: Ø

Pon: 启动模式的功耗按 Energy Star 7.0 版本中的定义。 E<sub>TEC</sub>: 以 kWh 为单位的总能耗按 Energy Star 7.0 版本中的定义。

\* 只有在切断显示器的电源时,关闭模式下的功耗才为 0。

\*\* 最大功耗是在显示器设定为最大亮度及 USB 开启状况下测得。

本文档中提供的信息均为实验室数据,仅供客户参考。产品性能会因客户订购的软件、元件 和外设种类不同而存在差异,相关信息这里不再一一赘述。本文档中的信息不能作为判断电 气容差或其它技术信息的依据。相关责任人未对本文档的准确性或完整性做出明确或非明确 担保。

针脚分配

*DisplayPort* 连接器

![](_page_16_Picture_2.jpeg)

![](_page_16_Picture_85.jpeg)

*Mini DisplayPort* 连接器

![](_page_17_Figure_1.jpeg)

![](_page_17_Picture_85.jpeg)

![](_page_18_Picture_1.jpeg)

![](_page_18_Picture_148.jpeg)

![](_page_19_Picture_1.jpeg)

![](_page_19_Picture_159.jpeg)

## <span id="page-19-0"></span>即插即用功能

您可在任何兼容即插即用功能的系统中安装该显示器。显示器可使用显示数据通道 (DDC) 协 议自动为计算机提供扩展显示标识数据 (EDID),使系统可自行配置并优化显示器的设置。大 多数显示器的安装过程都自动执行;如果需要,您可选择不同的设置。关于更改显示器设置 的详情,请参[见操作显示器](#page-33-3)。

## <span id="page-20-0"></span>通用串行总线 (USB) 接口

本节介绍显示器上的 USB 端口。

24 注: 本显示器兼容超高速 USB 3.0。

![](_page_20_Picture_112.jpeg)

\*USB 下游端口 (端口带 SSS ) 闪电图标) 符合 BC1.2 设备或普通的 USB 设备上电流高达 2A。

#### USB 上游连接器

![](_page_20_Picture_6.jpeg)

![](_page_20_Picture_113.jpeg)

#### USB 下游连接器

![](_page_21_Picture_121.jpeg)

#### USB 端口

- 1 个上游 背面
- 5 个下游 背面
- 充电端口 带 SSK共 闪电图标的端口;如果设备兼容 BC1.2,则支持快速充电。
- 注: USB 3.0 功能要求使用兼容 USB 3.0 的计算机。 U

注:显示器的 USB 接口只有在显示器已开启或者在省电模式中才可使用。如果关闭显 示器后重新开机,连接的外围设备可能需要数秒时间才可继续正常工作。

### <span id="page-21-0"></span>液晶显示器质量和像素规定

在液晶显示器生产过程中,某个或者多个像素有时会保持不变状态,这些像素很难发现,而 且不会影响显示器质量或者功能。有关 Dell 显示器质量和像素规定,详情请访问 Dell 支持 站点: http://www.dell.com/support/monitors。

## <span id="page-22-0"></span>维护指导

#### 清洁显示器

注意:在清洁显示器之前,请阅读并遵[守安全说明。](#page-60-5) 警告: 在清洁显示器之前,从电源插座上拔下显示器的电源电缆。

在拆除包装、清洁或者搬运显示器时,应遵守以下最佳操作说明:

- 如需清洁防静电屏幕,用水稍稍蘸湿柔软、干净的抹布。如果可能,请使用适用 于防静电涂层的专用屏幕清洁纸巾或溶液。不得使用汽油、稀释剂、氨水、磨蚀 性清洁剂或者压缩空气。
- 如需清洁显示器,用温水稍稍蘸湿抹布。不可使用任何类型的清洁剂,因为某些 清洁剂会在显示器表面上留下乳状薄膜。
- 如果在拆除显示器包装时发现白色粉末,可用抹布擦除。
- 在搬运显示器时应谨慎小心,因为颜色较深的显示器在划伤时会显示出比浅色显 示器更明显的白色划痕。
- 为使显示器达到最佳显示质量,请使用动态变化的屏幕保护程序,在不使用时请 关闭显示器。

## <span id="page-23-0"></span>设置您的显示器

## <span id="page-23-1"></span>连接支架

么 注: 在交付显示器时, 支架并未安装。

**注:**这适用于带支架的显示器。如购买了其它的支架时,请参阅相应的支架安装指南 以了解安装说明。

![](_page_23_Picture_4.jpeg)

在连接显示器支架时:

- 1 卸下外盖并将显示器置于其上。
- 2 将显示器背面的凹槽对准支架上部的两个扣件。
- 3 按压支架,直到扣入定位。

## <span id="page-24-0"></span>连接显示器

#### 警告:在您开始执行本节的任何操作之前,请遵守<mark>安全说明。</mark> ∕î 注:不要同时将所有的电缆连接到计算机上。 U

在连接显示器和计算机时:

1 关闭计算机并断开电源电缆。 将显示器上的 DP/Mini-DP 到 DP/HDMI 电缆连接到计算机。

### 连接 HDMI 电缆

![](_page_24_Picture_5.jpeg)

连接黑色 DisplayPort (Mini-DP 到 DP) 电缆

![](_page_24_Picture_7.jpeg)

连接黑色 DisplayPort (DP 到 DP) 电缆

![](_page_25_Picture_1.jpeg)

#### <span id="page-25-0"></span>连接显示器应用 DP 多串流传输 (MST) 功能

![](_page_25_Figure_3.jpeg)

**注:**U2415 支持 DP MST 功能。要使用此功能,您的 PC 图形卡必须保证 DP 1.2 的 MST 选项。

U2415 默认的出厂设置是 DP 1.1a。

为了使 MST 连接,请仅使用箱中附出 DP 电缆 (或其它的 DP 1.2 认证的电缆)并将 DP 设 置为 DP 1.2,然后执行以下步骤:

#### A) 显示器能够显示内容

1 使用 OSD 按钮进入到**显示**。

![](_page_26_Picture_58.jpeg)

- 2 选择 DisplayPort 1.2。
- 3 相应的选择启用或禁用。
- 4 按照屏幕上的信息以确认选择 DP1.2 或 DP1.1a。

![](_page_26_Picture_59.jpeg)

![](_page_26_Picture_7.jpeg)

#### B) 显示器无法显示任何内容 (黑屏)

1 使用 2 和 ※ 按钮突出显示 DisplayPort 或 Mini DisplayPort。

![](_page_27_Picture_2.jpeg)

- 2 按住 → 按钮约 8 秒。
- 3 DisplayPort 的配置信息将出现:

![](_page_27_Picture_80.jpeg)

DP1.1a 如果需要更改设置,重复上述步骤。

### 注意:图形模式仅用于显示图片。计算机的外观可能有所不同。

### 连接 USB 3.0 电缆

完成 Mini-DP 到 DP/DP/HDMI 电缆的连接之后,按照以下步骤将 USB 3.0 电缆连接到计算 机并完成显示器设置:

- 1 将上游 USB 3.0 端口 (供应的电缆)连接到计算机上适当的 USB 3.0 端口。(详情请 参见[底视图](#page-9-0)。)
- 2 将 USB 3.0 外围设备连接到显示器的下游 USB 3.0 端口。
- 3 将计算机和显示器的电源电缆插入附近的插座。
- 4 开启显示器和计算机。 如果显示器显示图像,表示安装已经完成。如果没有显示图像,请参[见通用串行总线](#page-58-2) (USB) [特定问题。](#page-58-2)
- 5 使用显示器支架上的电缆管理槽管理电缆。

![](_page_28_Picture_7.jpeg)

### 使用 Mobile-High Definition Link (移动高清连接) (MHL)

注: 此显示器有 MHL 认证。 U

注: 要使用 MHL 功能, 仅使用 MHL 认证的电缆和支持 MHL 输出的源设备。 U

 $\overline{Z}$  注: 部分 MHL 源设备可能再需要几秒钟或更长时间来输出图像,视 MHL 源设备 而定。

**》注:** 当连接的 MHL 源设备进入待机模式后, 显示器将黑屏或在下方显示信息, 视 MHL 源设备的输出而定。

![](_page_29_Picture_139.jpeg)

要启用 MHL 连接,请执行以下步骤:

- 1 将显示器上的电源电缆插入交流电插座。
- 2 用 MHL 认证电缆将 MHL 源设备上的 (micro) USB 端口连接到 HDMI (MHL) 1 或显示 器上的 HDMI (MHL) 2 端口 (请参见[底视图](#page-9-0)以了解详情)。
- 3 开启显示器和 MHL 源设备。

![](_page_29_Picture_11.jpeg)

- 4 使用 OSD 菜单在显示器上选择至 HDMI (MHL) 1 或 HDMI (MHL) 2 的输入源 (请参见 [使用屏幕显示 \(](#page-35-1)OSD)菜单以了解详情。)
- 5 如果没有显示图像,请参[见移动高清连接](#page-59-1) (MHL) 的特定问题。

## <span id="page-30-0"></span>设置电缆

![](_page_30_Picture_1.jpeg)

在显示器和计算机连接所有必要的电缆之后,(关于电缆连接请参[见连接显示器\)](#page-24-0),有条理 地设置上述所有电缆。

## <span id="page-30-1"></span>安装电缆盖

**么 注**:显示器出厂时未安装电缆盖。

![](_page_30_Picture_5.jpeg)

- 1 将显示器背面的凹槽对准电缆盖下部的两个扣件。
- 2 按压电缆盖,直到扣入定位。

## <span id="page-31-0"></span>拆卸显示器支架

**/ 注**: 为避免在拆卸支架时划伤液晶显示屏, 必须将显示器放在干净柔软的表面上。

注:这适用于带支架的显示器。如购买了其它的支架时,请参阅相应的支架安装指南 Ų 以了解安装说明。

![](_page_31_Picture_3.jpeg)

在拆卸支架时:

- 1 将显示器放在软布或软垫上。
- 2 按住支架卸下按钮。
- 3 从显示器位置向上提起支架。

## <span id="page-31-1"></span>卸下电缆盖

![](_page_31_Picture_9.jpeg)

- 1 按电缆盖上的扣件。
- 2 将电缆盖底部的两个扣件从显示器背面的凹槽中取出。

## <span id="page-32-0"></span>墙面安装 (选配)

![](_page_32_Picture_1.jpeg)

(螺丝尺寸:M4 x 10 mm)。

请参考说明书,该说明书与符合 VESA 的壁挂安装套件放在一起。

- 1 将显示器面板放置在平稳桌面上的软布或衬垫上。
- 2 移除支架。
- 3 使用十字头螺丝刀卸掉塑料后壳的四个螺丝。
- 4 将墙面安装包中的安装支架安装到显示器上。
- 5 根据与墙面安装包一起附送的说明书将显示器安装到墙上。
- 注:只能使用 UL 列表中规定的壁挂支架,并且最小承受重量 / 负载为 5.88 公斤。U

<span id="page-33-3"></span><span id="page-33-1"></span><span id="page-33-0"></span>打开显示器电源 按 1 按钮开启显示器。

![](_page_33_Picture_2.jpeg)

## <span id="page-33-2"></span>使用前面板控制部件

使用显示器正面的控制按钮调节显示图像的特性。在使用这些按钮调节控制装置时, OSD 会显示正在更改的数值。

![](_page_33_Figure_5.jpeg)

下表说明前面板按钮:

![](_page_34_Figure_0.jpeg)

### 前面板按钮

使用显示器前面的按钮调整图像设置。

![](_page_34_Figure_3.jpeg)

![](_page_34_Picture_140.jpeg)

![](_page_35_Figure_0.jpeg)

## <span id="page-35-1"></span><span id="page-35-0"></span>使用屏幕显示 (OSD)菜单

#### <span id="page-35-2"></span>访问菜单系统

- **//注:**如果您更改了设置,随后继续到另一个菜单或退出 OSD 菜单,显示器会自动保存 所做更改。如果您更改了设置,并等待 OSD 菜单消失,所做更改也会保存。
	- 1 按 按钮打开 OSD 菜单并显示主菜单。

数字 *(HDMI (MHL) 1 / HDMI (MHL) 2)* 输入的主菜单

![](_page_35_Figure_6.jpeg)

或者

#### 数字 *(mini DisplayPort)* 输入的主菜单

![](_page_36_Picture_1.jpeg)

或者

#### 数字 *(DP)* 输入的主菜单

![](_page_36_Picture_99.jpeg)

- 2 按 2 和 → 按钮在设置选项之间移动。当从一个图标移动到另一个图标时, 会突 出显示选项名称。请参考以下表格了解本显示器可用的所有选项之完整列表。
- 3 按● 按钮以激活突出显示的选项。
- 4 按 4 和 转 按钮,选择需要的参数。
- 5 按 2 按钮进入滑块,然后根据菜单上的指示使用 2 和 2 按钮,进行更改。
- 6 选择 5 按钮, 返回主菜单。

![](_page_37_Picture_66.jpeg)

<span id="page-38-0"></span>![](_page_38_Picture_100.jpeg)

#### 输入颜色格式 允许您将视频输入模式设置为:

RGB: 如果您的显示器使用 HDMI 电缆 (或 DisplayPort 电缆)连接 到电脑 (或 DVD 机);或使用 MHL 电缆连接到 MHL 设备,选择此 选项。

YPbPr: 如果您的显示器使用 HDMI 电缆 (或 DisplayPort 电缆) 通过 YPbPr 连接到 DVD 机;或使用 MHL 电缆通过 YPbPr 连接到 MHL 设备, 选择此选项。

或者, 如果 DVD (或 MHL 设备) 色彩输出设置不是 RGB。

![](_page_39_Picture_92.jpeg)

Gamma 可以设置 Gamma 颜色模式为 PC 或 MAC。

![](_page_39_Picture_93.jpeg)

#### 预设模式 在选择预设模式时,可以从列表中选择标准、多媒体、电影、游戏、 纸、色溫或自定颜色。

- 标准: 加载显示器的默认颜色设置。这是默认的预设模式。
- **多媒体:** 为多媒体应用加载理想的颜色设置。
- 电影:为电影加载理想的颜色设置。
- 游戏: 为大多数游戏应用加载理想的颜色设置。
- 纸: 加载观看文本所需的理想亮度和清晰度设置。仿真文本显示效果 而不影响图片颜色。仅适用于 RGB 输入格式。
- 色溫: 可以选择色溫: 5000K、5700K、6500K、7500K、9300K 和 10000K。
- 自定颜色: 允许手动调节颜色设置。

■ 或 → 按钮, 调节三种颜色 (红、绿、蓝) 值, 并创建自 己预置的颜色模式。

![](_page_40_Picture_193.jpeg)

**色调 此功能可以将视频图像的颜色改为绿色或紫色。通常用于将色彩调整到** 需要的肤色调。使用 3 或 → 将色度从 "0" 调整到 "100"。

- 按 < 增加视频图像的绿色程度。
- 按 物 增加视频图像的紫色程度。

**注:**仅在选择**电影**或**游戏**预设模式时才可以使用**色调**调节。

- 饱和度 此功能可以调整视频图像的色彩饱和度。使用 <sup>或</sup> 将饱和度从 "0" 调整到 "100"。 按 < 增加视频图像的单色显示。
	-

按 ■ 増加视频图像的色彩显示。

注:仅在选择电影或游戏预设模式时才可以使用饱和度调节。

**重新设置颜色** 将显示器的颜色设置重新设为出厂设置。

![](_page_41_Picture_133.jpeg)

![](_page_41_Picture_134.jpeg)

按 → 按钮选择"开"或"关"动态对比。

注: 在选择游戏或电影预设模式时,动态对比可以提供较高的对比度。

DisplayPort 1.2 按 编 启用或禁用 DisplayPort 1.2。 为使用 DP MST (菊花链)或 HBR2 功能,需启用 DP 1.2。 注: 确保您的图形卡可以支持这些功能, 然后选择 DP 1.2。错误的设置 可能会导致在空白屏幕。某些图形卡不支持 DP 1.2 在显示器控制命令集 (MCCS)。在这种情况下,戴尔显示管理器 (DDM) 可能无法运行。 重新设置 显示器 选择此选项,恢复默认显示器设置。

![](_page_42_Picture_92.jpeg)

<span id="page-43-0"></span>![](_page_43_Picture_101.jpeg)

**按键声音** 每次在菜单中选择新选项后,显示器会发出哔声。此功能启用或禁用该 声音。

DDC/CI DDC/CI (显示数据通道 / 命令接口) 允许通过计算机上的软件程序调 整显示器参数 (亮度、色彩平衡等)。

您可以选择关以禁用此功能。

启用此功能以获得最佳的显示器用户体验和性能。

![](_page_44_Picture_69.jpeg)

LCD 调节 有助于减少微小的图像残留现象。根据图像残留的程度,程序运行或许 需要一些时间。您可以选择开以启用此功能。

![](_page_44_Picture_70.jpeg)

**重新设置其它** 在其它菜单下可将所有的设置重设回出厂预设值。 设置 工厂重置 将所有设置重置为出厂预设值。

■ 注: 该显示器有一个内置功能, 可以自动校准亮度以补偿 LED 老化。

### OSD 警告消息

当启用动态对比功能时 (在这些预设模式中: 游戏或电影), 将禁用手动调节亮度。

![](_page_45_Picture_2.jpeg)

在显示器不支持特定的分辨率模式时,会显示以下消息:

![](_page_45_Picture_49.jpeg)

这表示显示器无法与从计算机接收的信号同步。关于本显示器支持的水平和垂直频率,请参 [见显示器规格](#page-10-1)。推荐模式为 1920 x 1200。

在禁用 DDC/CI 功能之前,会显示以下消息:

![](_page_45_Picture_50.jpeg)

在显示器进入省电模式时,显示以下消息:

![](_page_45_Picture_51.jpeg)

激活计算机并唤醒显示器以访问 [OSD](#page-35-0)。

根据选定的输入,如果按下电源按钮之外的任一按钮,会显示以下信息的其中之一:

#### *HDMI (MHL)/Mini DisplayPort/DP* 输入

![](_page_46_Picture_54.jpeg)

#### *HDMI (MHL)* 输入

![](_page_46_Picture_55.jpeg)

如果选择了 HDMI (MHL)、Mini DisplayPort 或 DP 输入,并且相应的电缆均未连接,则会显 示下面所示的浮动对话框。

![](_page_46_Picture_7.jpeg)

或者

![](_page_47_Picture_0.jpeg)

#### 或者

![](_page_47_Picture_2.jpeg)

#### 或者

![](_page_47_Picture_4.jpeg)

详情请参[见故障排除](#page-54-2)。

## <span id="page-48-0"></span>设置最大分辨率

要为显示器设置最大分辨率:

在 Windows<sup>®</sup> 7、 Windows<sup>®</sup> 8 和 Windows<sup>®</sup> 8 1 中:

- 1 仅适用于 Windows® 8 和 Windows® 8.1. 选择桌面平铺以切换到经典桌面。
- 2 在桌面上右击并选择屏幕分辨率。
- 3 单击屏幕分辨率的下拉列表并选择 1920 x 1200。

#### 4 单击确定。

在 Windows® 10:

- 1 在桌面上右击并选择显示设置。
- 2 单击高级显示设置。
- 3 单击分辨率的下拉列表并选择 1920 x 1200。
- 4 单击应用。

如果您没有看到 1920 x 1200 选项,那么您可能需要更新您的图形卡驱动程序。根据使用的 计算机,可采用以下方法:

如果使用 Dell 台式机或者笔记本电脑:

进入 http://www.dell.com/support,输入您的服务标签,然后下载最新的图形卡驱 动程序。

如果正在使用非 Dell 计算机 (笔记本电脑或者台式机):

- 进入相关支持站点,然后下载最新的图形卡驱动程序。
- 进入图形卡网站,然后下载最新的图形卡驱动程序。

### <span id="page-48-1"></span>使用倾斜、旋转和垂直展开功能

![](_page_48_Picture_19.jpeg)

**《注:**这适用于带支架的显示器。购买了其它的支架时,请参阅相应的支架安装指南以 了解安装说明。

### 倾斜、旋转

在将支架连接到显示器时,可以倾斜和旋转显示器以获得最合适的观看视角。

![](_page_49_Figure_2.jpeg)

么注: 在交付显示器时,支架并未安装。

### <span id="page-49-0"></span>垂直展开

**么 注:** 支架的垂直展开高度最大为 115 mm。下图显示了如何垂直展开支架。

![](_page_49_Picture_6.jpeg)

### 旋转显示器

在旋转显示器之前,显示器在垂直方向上应完全展开 ([垂直展开\)](#page-49-0)并向上完全倾斜以免碰撞 显示器的底边。

![](_page_50_Picture_2.jpeg)

顺时针旋转

![](_page_50_Picture_4.jpeg)

![](_page_51_Picture_1.jpeg)

#### 反向 *(180°)* 安装

■ 注: 要反向 (180°) 安装, 卸下支架并采用墙面安装方案 (选配)。

![](_page_51_Picture_4.jpeg)

![](_page_51_Picture_5.jpeg)

**注:在纵向模式**中,在使用图形卡要求较高的应用程序时性能可能会有所降低 (3D 游 戏等等)。

### 双显示器安装

能够进行顺时针旋转 90°、逆时针 90° 和反向 (180°) 安装以使各显示器最薄的边缘并排,从 而确保显示器图像之间的间隔达到最小。

建议的双显示器安装:

#### 横向 (左右)

![](_page_52_Picture_4.jpeg)

横向 (上下)

![](_page_52_Picture_6.jpeg)

支持墙面安装方案 (选配)

![](_page_53_Picture_0.jpeg)

## <span id="page-53-0"></span>调节系统的旋转显示设置

旋转显示器之后,需要完成以下步骤以调节系统的旋转显示器设置。

**么 注:**如果显示器使用非 Dell 主机,您需要访问图形卡驱动程序网站或者您的计算机制 造商网站,以了解关于相关操作系统中的显示器旋转信息。

如需调节旋转显示器设置:

- 1 在桌面上右击并选择属性。
- 2 选择设置选项卡,并单击高级。
- 3 如果使用 ATI 图形卡, 选择旋转选项卡并设置所需的旋转参数。
- 4 如果使用 nVidia 图形卡,单击 nVidia 选项卡,在左侧栏中选择 NVRotate,然后选择 所需的旋转参数。
- 5 如果使用 Intel® 图形卡,选择 Intel 显卡选项卡,单击**显示属性**,选择**旋转**选项卡,然 后设置所需的旋转参数。

![](_page_53_Picture_10.jpeg)

## <span id="page-54-2"></span><span id="page-54-0"></span>人 警告:在您开始执行本节的任何操作之前,请遵守<del>安全说</del>明。

### <span id="page-54-1"></span>自检

显示器提供自检功能,可用于检查显示器是否功能正常。如果显示器和计算机已经正确连 接,但显示器屏幕不显示任何内容,按照以下步骤运行自检功能:

- 1 关闭计算机和显示器。
- 2 从计算机的背面拔下视频电缆。为确保自检功能能够正常执行,拆下计算机背面的所 有数字电缆。
- 3 开启显示器。

如果显示器无法检测到视频信号但功能正常,屏幕上显示浮动对话框 (黑色背景)。在自检 模式中,电源 LED 指示灯显示白色。此外,根据选定的输入,下面的某一个对话框将在屏幕 中连续滚动。

![](_page_54_Picture_76.jpeg)

或者

![](_page_54_Picture_10.jpeg)

或者

![](_page_55_Picture_0.jpeg)

或者

![](_page_55_Picture_2.jpeg)

4 如果视频电缆断开或者损坏,系统的正常运行过程中也会显示该对话框。

5 关闭显示器并重新连接视频电缆;然后开启计算机和显示器。

如果在执行以上步骤之后您的显示器屏幕仍然显示空白,检查您的视频控制器和计算机, 因为您的显示器功能正常。

## <span id="page-55-0"></span>内置诊断功能

您的显示器配有内置诊断工具,可帮助您确定显示屏的异常是由显示器本身的问题还是计算 机和图形卡造成的。

注:只有在拔下视频电缆且显示器处于*自检模式*中时才可运行内置诊断功能。 <u>U</u>

![](_page_55_Figure_9.jpeg)

如需使用内置诊断功能:

- 1 保持屏幕干净 (屏幕表面没有灰尘)。
- 2 从计算机或者显示器的背面拔下视频电缆。此后显示器进入自检模式。
- 3 同时按住前面板的**按钮 1 和按钮 4.**保持 2 秒钟。显示一个灰色屏幕。
- 4 仔细检查屏幕是否存在异常。
- 5 再次按下前面板的**按钮 4**。屏幕的颜色变为红色。
- 6 检查显示器是否存在任何异常。

7 – 重复第 5 步和第 6 步, 在绿色、蓝色、黑色、白色和文字屏幕中检查显示器。

测试在显示文字屏幕时完成。如需退出,再次按下**按钮 4**。

如果在使用内置诊断工具时没有发现任何屏幕异常,表示显示器功能正常。检查图形卡和计 算机。

#### <span id="page-56-0"></span>常见问题

下表列出了可能遇到的一些显示器常见问题及其解决办法。

![](_page_56_Picture_279.jpeg)

![](_page_57_Picture_206.jpeg)

<span id="page-58-0"></span>![](_page_58_Picture_282.jpeg)

## <span id="page-58-2"></span><span id="page-58-1"></span>通用串行总线 (USB) 特定问题

![](_page_58_Picture_283.jpeg)

## <span id="page-59-1"></span><span id="page-59-0"></span>移动高清连接 (MHL) 的特定问题

![](_page_59_Picture_80.jpeg)

#### <span id="page-60-5"></span><span id="page-60-0"></span>警告: 安全说明

#### 警告: 如果不按本文档所述使用控件、进行调整或执行其它任何过程,可能导致电 击、触电和 / 或机械伤害。

有关安全说明的信息,请参阅安全、环境与规章信息 (SERI)。

### <span id="page-60-1"></span>FCC 声明 (仅针对美国)和其它管制信息

关于 FCC 声明和其它管制信息,请参见管制符合性网站,网址是 www.dell.com/regulatory\_compliance。

### <span id="page-60-2"></span>中国能源效率标识

根据中国大陆 << 能源效率标识管理办法 >> 本显示器符合以下要求:

![](_page_60_Picture_192.jpeg)

### <span id="page-60-4"></span><span id="page-60-3"></span>联系 Dell

美国客户,请致电 800-WWW-DELL (800-999-3355)。

注:如果您不能上网,则可以在购买发票、装箱单、票据或 Dell 产品目录中找到联系  $\mathscr{C}$ 信息。

Dell 提供多种网上和电话支持和服务选项。服务时间视国家 / 地区和产品不同的而有所差 异,在您的地区可能不提供某些服务。

#### 获得在线的显示器支持内容:

1 访问 www.dell.com/support/monitors。

#### 要联系 Dell 取得销售、技术支持或咨询客户服务问题:

- 1 访问 www.dell.com/support。
- 2 在页面底部的**选择国家 / 地区**下拉菜单中确认您的国家或地区。
- 3 单击页面左边的联系我们。
- 4 根据需要选择相应的服务或支持链接。
- 5 选择自己方便联系 Dell 的方法。

#### <span id="page-61-0"></span>设置显示器

#### 设置显示分辨率

要在使用 Microsoft® Windows® 操作系统时获得最大显示性能,请按照以下步骤将显示分 辨率设置为 1920 x 1200:

在 Windows<sup>®</sup> 7、 Windows<sup>®</sup> 8 和 Windows<sup>®</sup> 8.1 中:

- 1 仅适用于 Windows® 8 和 Windows® 8.1. 选择桌面平铺以切换到经典桌面。
- 2 在桌面上右击并选择**屏幕分辨率**。
- 3 单击屏幕分辨率的下拉列表并选择 1920 x 1200。

#### 4 单击确定。

在 Windows $^{\circledR}$  10 ·

- 1 在桌面上右击并选择显示设置。
- 2 单击高级显示设置。
- 3 单击分辨率的下拉列表并选择 1920 x 1200。
- 4 单击应用。

如果您没有看到建议的分辨率选项,那么您可能需要更新您的图形驱动程序。请选择下面最 能描述您所使用计算机系统的情况,然后按照给定步骤操作:

#### 如果使用的是可以上网的 Dell™ 台式机或 Dell™ 便携式计算机

- 1 进入 www.dell.com/support,输入您的服务标签,然后下载最新的图形卡驱动 程序。
- 2 安装图形适配器的驱动程序后,再尝试将分辨率设置为 1920 x 1200。

■ 注:如果您不能将分辨率设置为 1920 x 1200,请联系 Dell™ 查询支持这些分辨率的 图形适配器。

#### 如果使用的是非 Dell™ 台式机、便携式计算机或图形卡

在 Windows<sup>®</sup> 7、 Windows<sup>®</sup> 8 和 Windows<sup>®</sup> 8.1 中:

- 1 仅适用于 Windows® 8 和 Windows® 8.1. 选择桌面平铺以切换到经典桌面。
- 2 在桌面上右击并选择个性化。
- 3 单击更改显示设置。
- 4 单击高级设置。
- 5 通过窗口顶部的描述,识别您的图形控制器提供商 (如 NVIDIA、 ATI、 Intel 等)。

#### 62 | 附录

- 6 请参阅图形卡提供商网站以取得更新的驱动程序 (如 http://www.ATI.com 或 http://www.NVIDIA.com)。
- 7 安装图形适配器的驱动程序后,再尝试将分辨率设置为 1920 x 1200。

 $\pi$  Windows<sup>®</sup> 10:

- 1 在桌面上右击并选择显示设置。
- 2 单击高级显示设置。
- 3 单击分辨率的下拉列表并选择 1920 x 1200。
- 4 通过窗口顶部的描述,识别您的图形控制器提供商 (如 NVIDIA、 ATI、 Intel 等)。
- 5 请参阅图形卡提供商网站以取得更新的驱动程序 (如 http://www.ATI.com 或 http://www.NVIDIA.com)。
- 6 安装图形适配器的驱动程序后,再尝试将分辨率设置为 1920 x 1200。
- 注:如果您不能设置建议的分辨率,请联系计算机的制造商或考虑购买支持视频分辨 率的图形适配器。